## K9ios 蘋果 單機模式安裝步驟

1.關閉手機 4G5G 行動通信,開啟手機 WIFI ·

2.將 K9 設備重置壓 reset 持續約 10 秒,藍紅燈會同時熄滅之後放開 ·

3.等待藍紅燈在亮起時,手機使用 WIFI 連上 K9 熱點(G 或 F 開頭)

4.打開 LookcamAPP,將會跳出提示是否連接路由器選擇取消 ·

5.再點入裝置,會再跳出提示是否設定密碼(可選設定或跳過,

6.進入後即可顯示畫面.

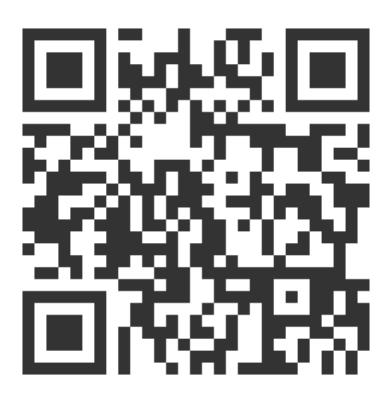

掃描觀看商品網頁

訊連貿易有限公司所有 [www.bd-club.tw](http://www.bd-club.tw/) Facebook 索取優惠折扣: <https://www.facebook.com/xy66606789> Instagram 索取優惠折扣: <https://www.instagram.com/xy66606789/>

LINE 好友 : @xy6789。 ( 訊億商城 )

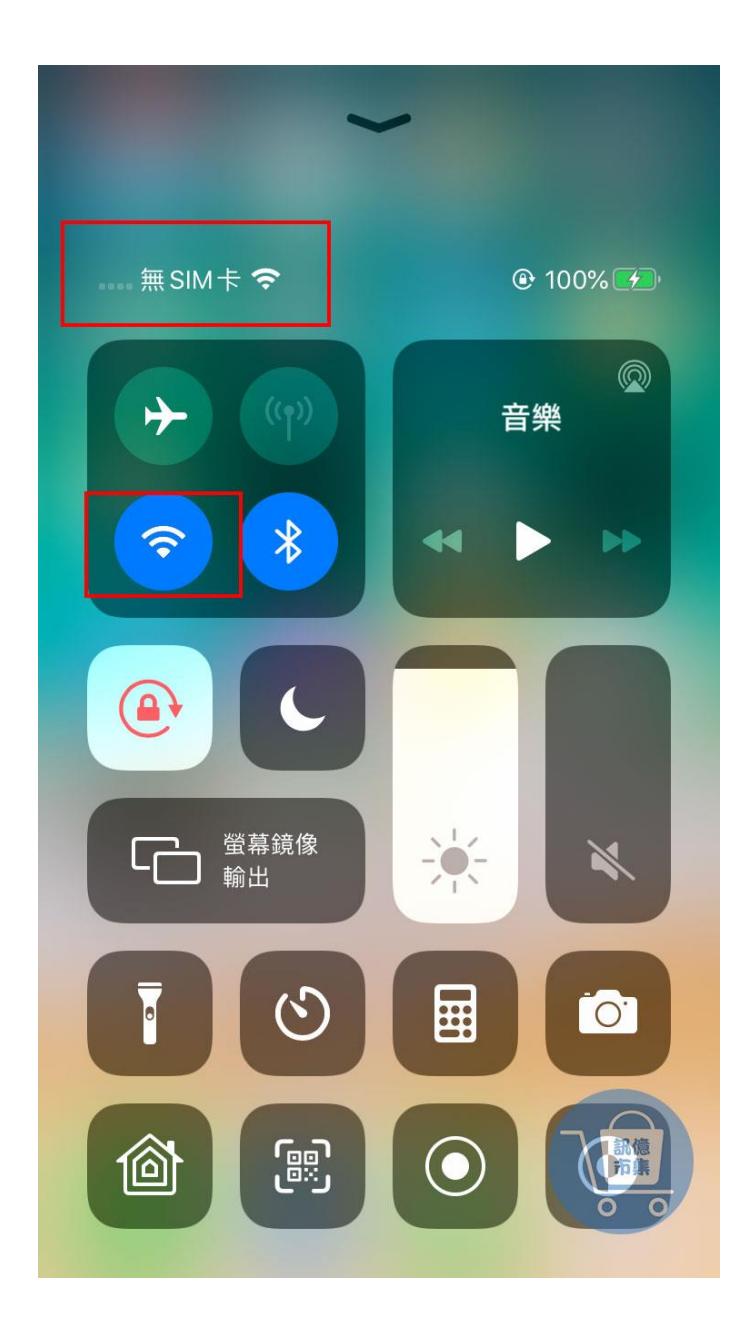

# 第一步:開啟手機 WIFI,關閉手機 4G5G 行動通信。 (完成設定後再開啟)

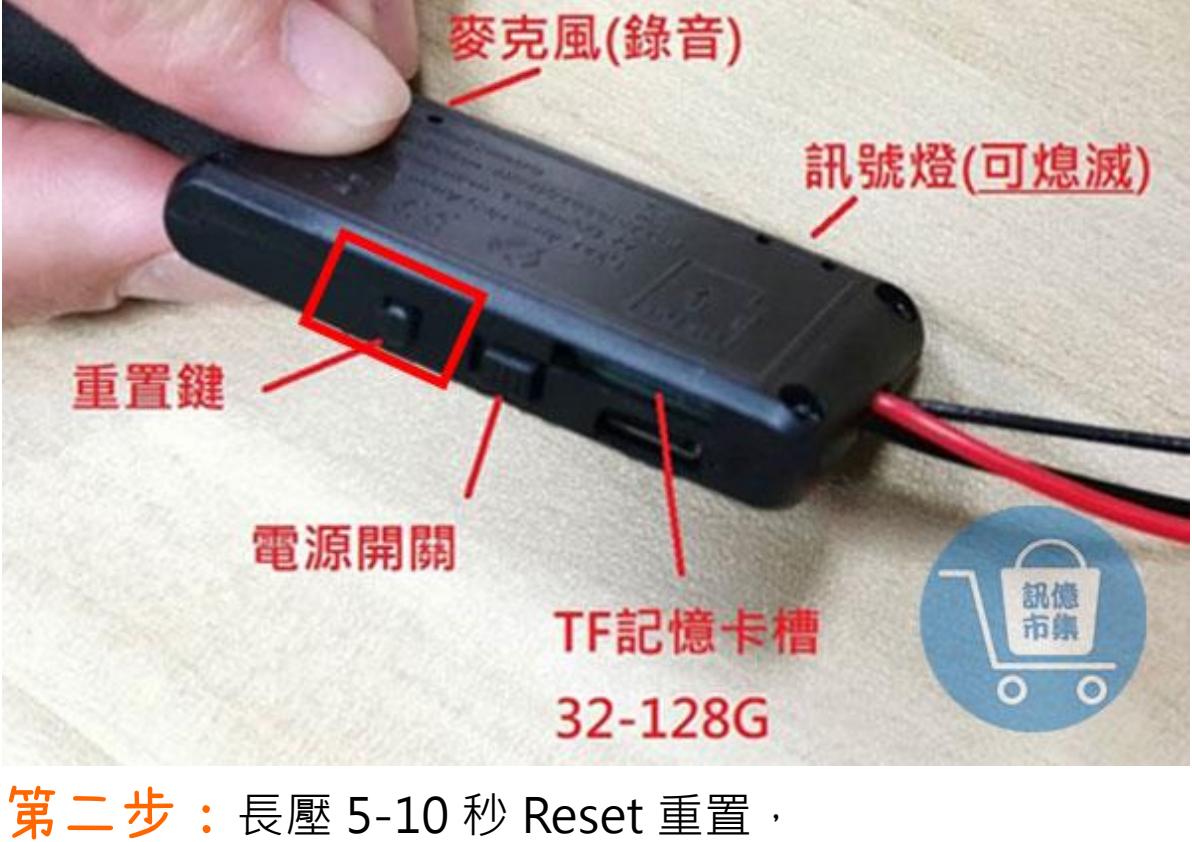

紅藍燈號熄滅後系統重啟。

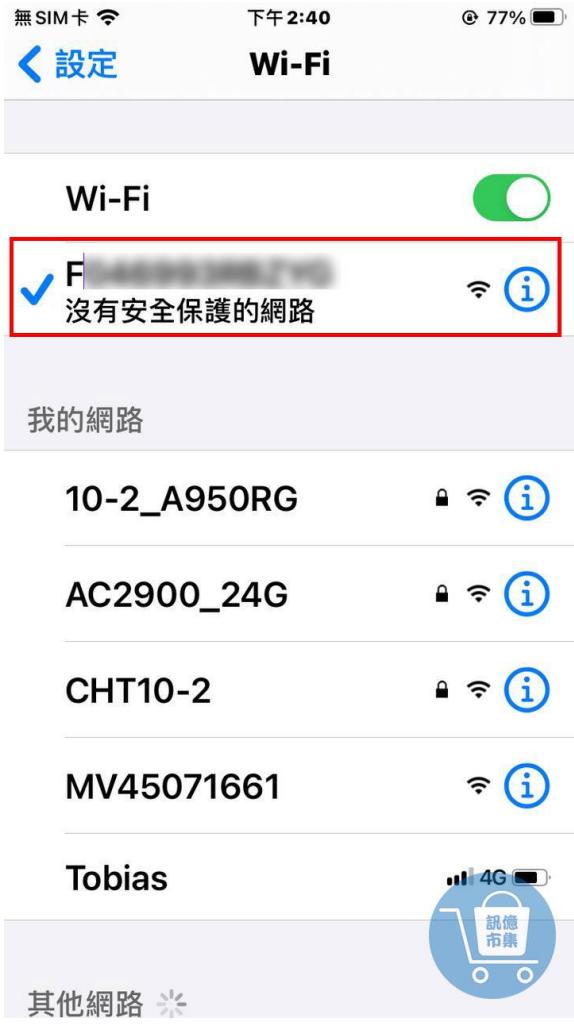

第三步:打開 WIFI 連上 K9 熱點。

(K9 熱點(G 或 F 開頭)

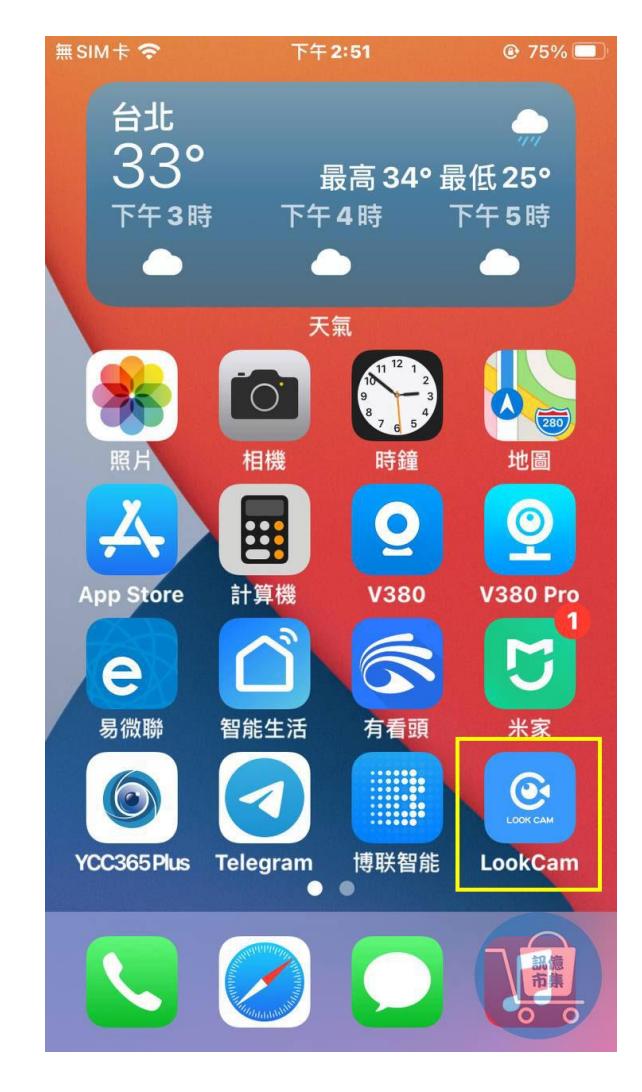

### 第四步:打開 Lookcam-APP。

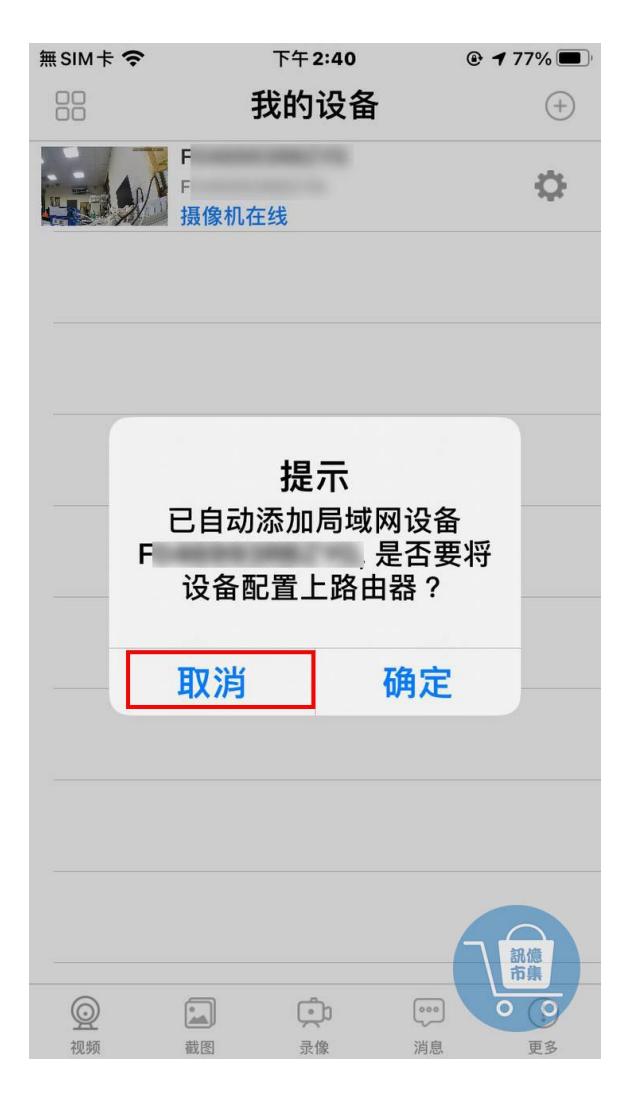

## 第五步:畫面會跳出是否設定 WIFI 網路 選擇『取消』。

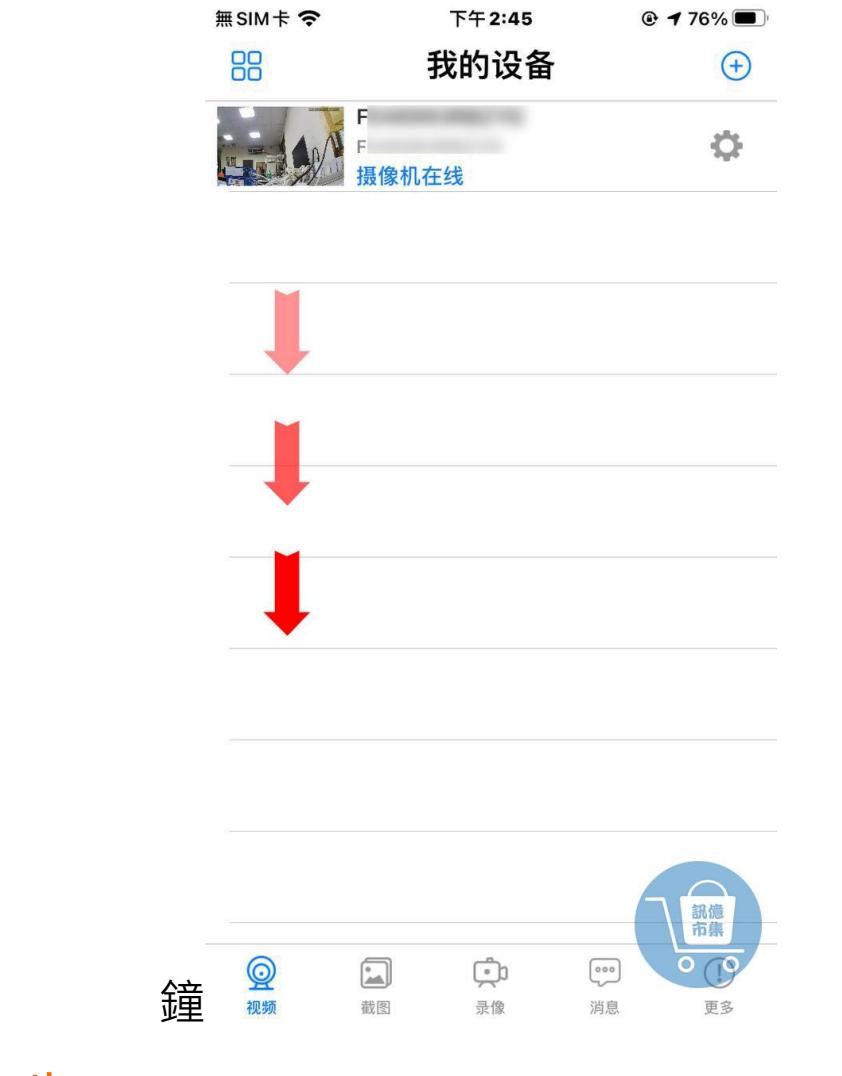

第六步: 主要介面下拉刷新, K9 狀態會在線上。

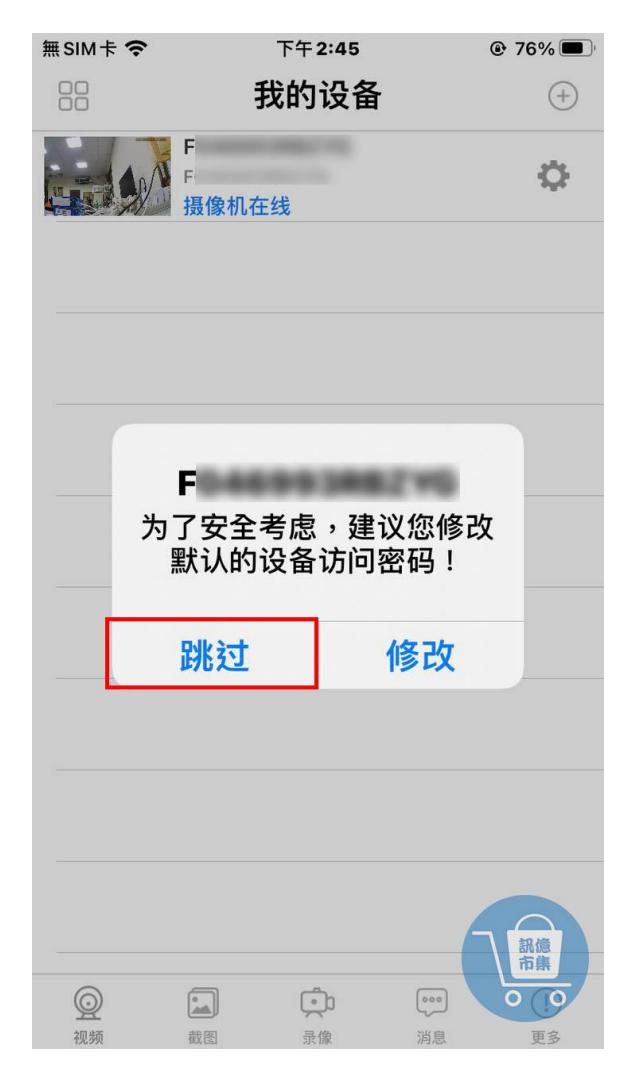

### 第七步:點入設備後會詢問是否設定密碼。

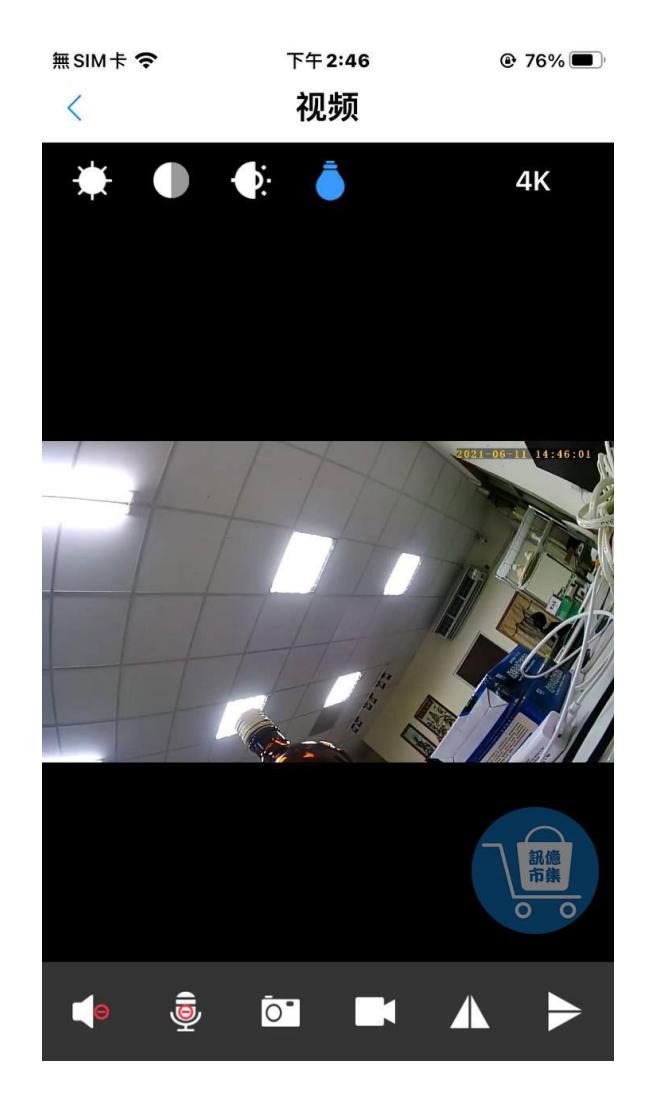

#### 第八步: 設定完密碼或跳過-即可進入畫面。

#### 開啟手機 4G5G 行動通信

更多使用技巧:可以參考 YT 分享影片,記得(按讚)(訂閱)(開啟小鈴鐺) [https://www.youtube.com/playlist?list=PL\\_rAWCzYLn0lMFXTpL36sEADCBVvVNZnf](https://www.youtube.com/playlist?list=PL_rAWCzYLn0lMFXTpL36sEADCBVvVNZnf)